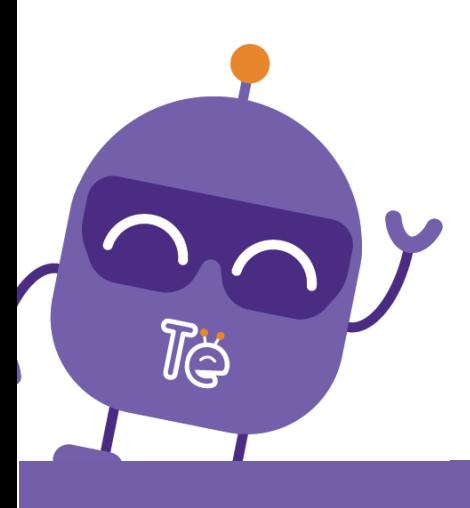

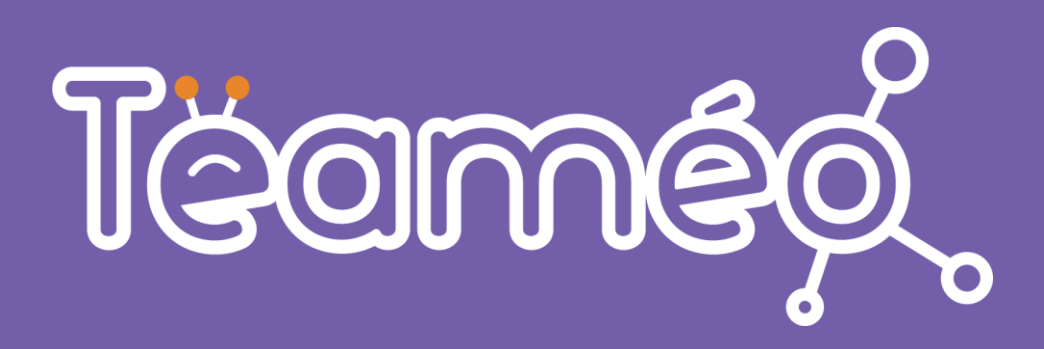

ÉPINGLER LA PASTILLE SUR **TEAMS ET L'AFFICHER POUR UN ENSEMBLE D'ENSEIGNANTS** 

2022 | 08 | 31

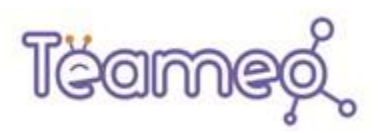

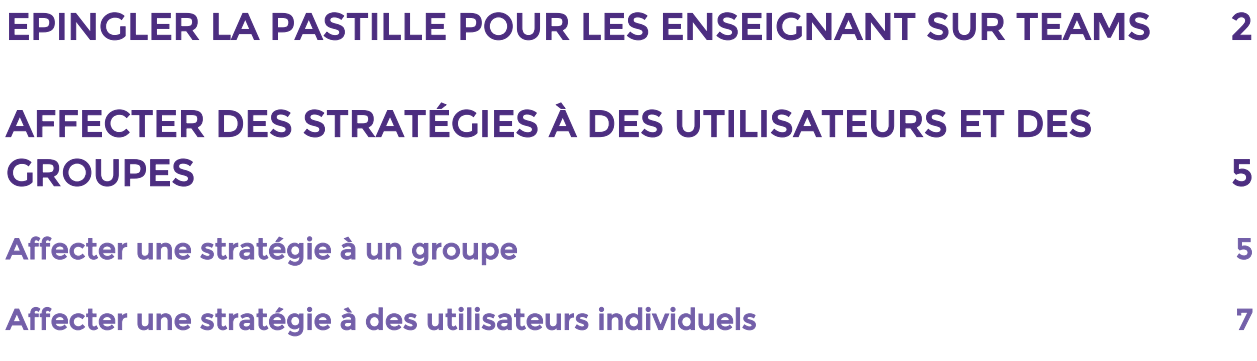

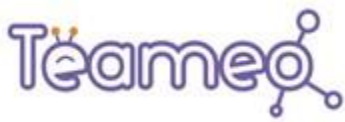

# <span id="page-2-0"></span>ÉPINGLER LA PASTILLE POUR LES ENSEIGNANTS SUR TEAMS

L'épinglage d'applications permet de personnaliser Microsoft Teams pour les utilisateurs finaux afin de mettre en évidence les applications les plus importantes pour eux. Vous choisissez les applications à épingler et l'ordre dans lequel les applications s'affichent.

Les applications sont épinglées à la barre des applications sur le côté gauche du client de bureau Teams.

Pour épingler des applications à l'aide d'une stratégie de configuration d'application, procédez de la manière suivante :

1- Connectez-vous au **[Centre d'administration](https://admin.teams.microsoft.com/) Teams** et accédez à Applications - Teams puis **Stratégies de configuration de l'application**.

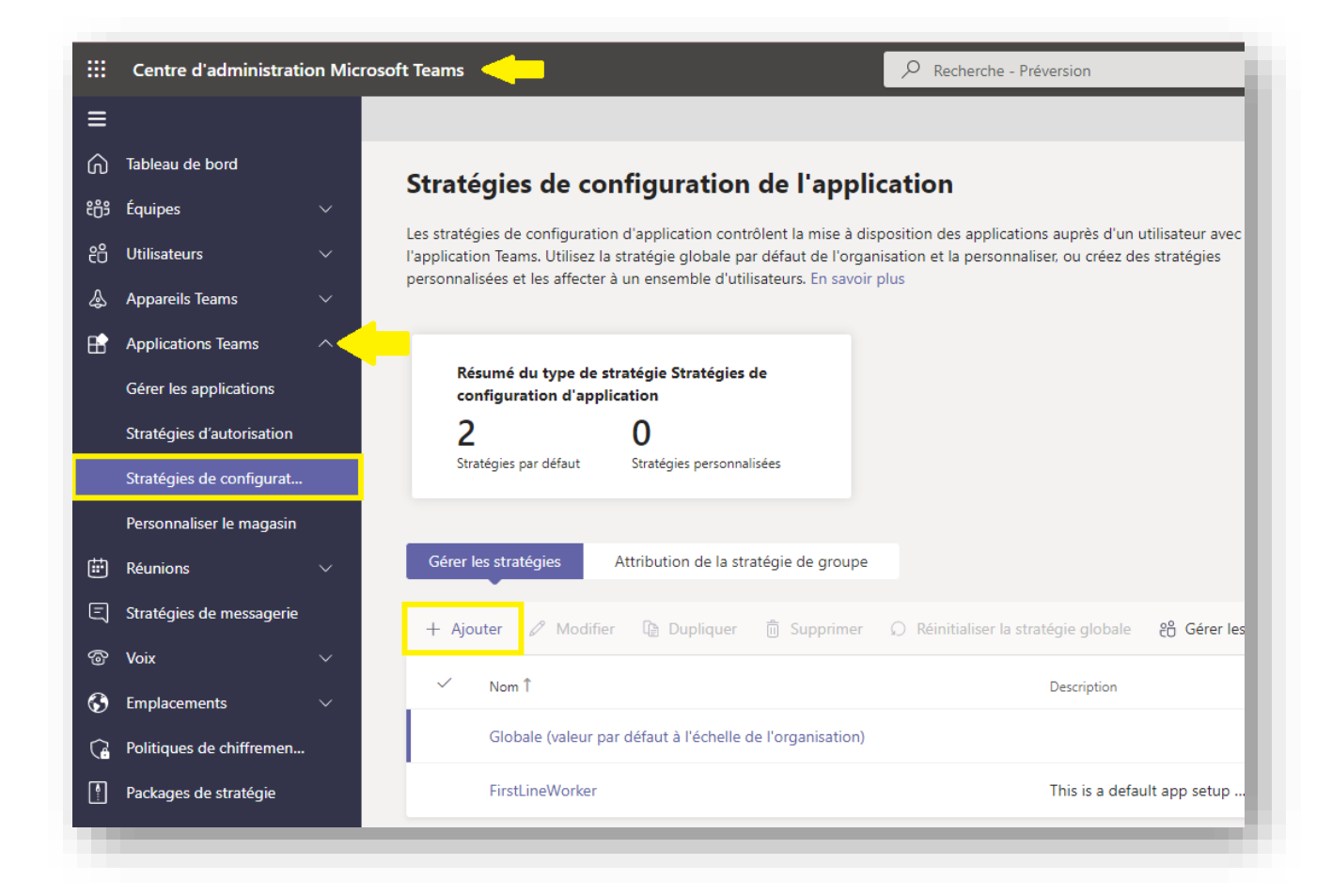

2- Sélectionnez Ajouter.

- 3- Entrez un nom pour votre stratégie, ainsi qu'une description.
- 4- Activez Épinglage par l'utilisateur.

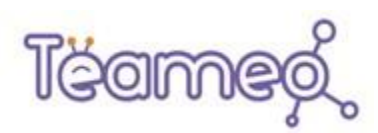

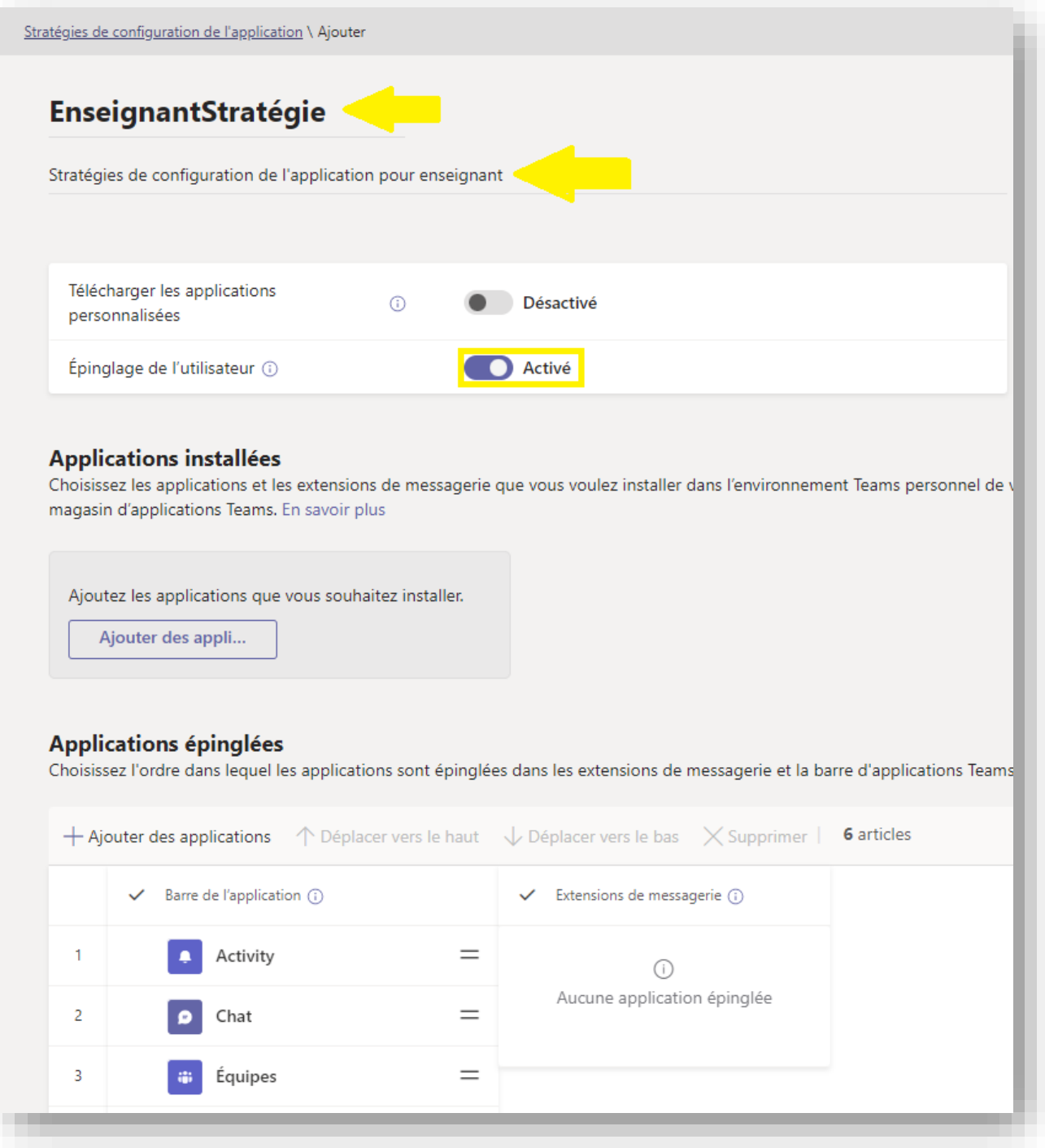

- 5- Sous Applications épinglées, sélectionnez Ajouter des applications.
- 6- Dans le volet Ajouter des applications épinglées, recherchez les applications que vous souhaitez ajouter, puis sélectionnez Ajouter.
- 7- Sélectionnez Ajouter.

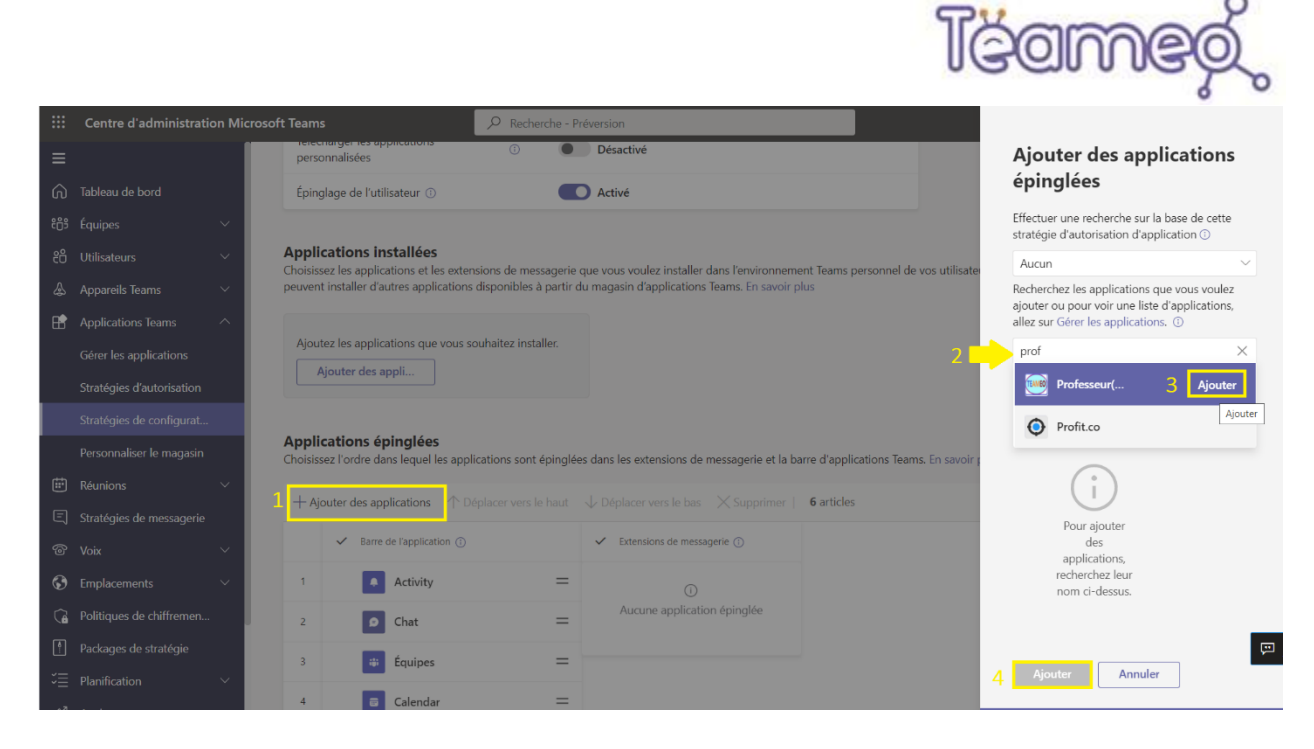

- 8- Sous Barre de l'application ou Extensions de messagerie, organisez les applications dans l'ordre dans lequel vous souhaitez qu'elles apparaissent dans Teams.
- 9- Sélectionnez Enregistrer.

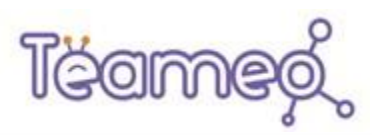

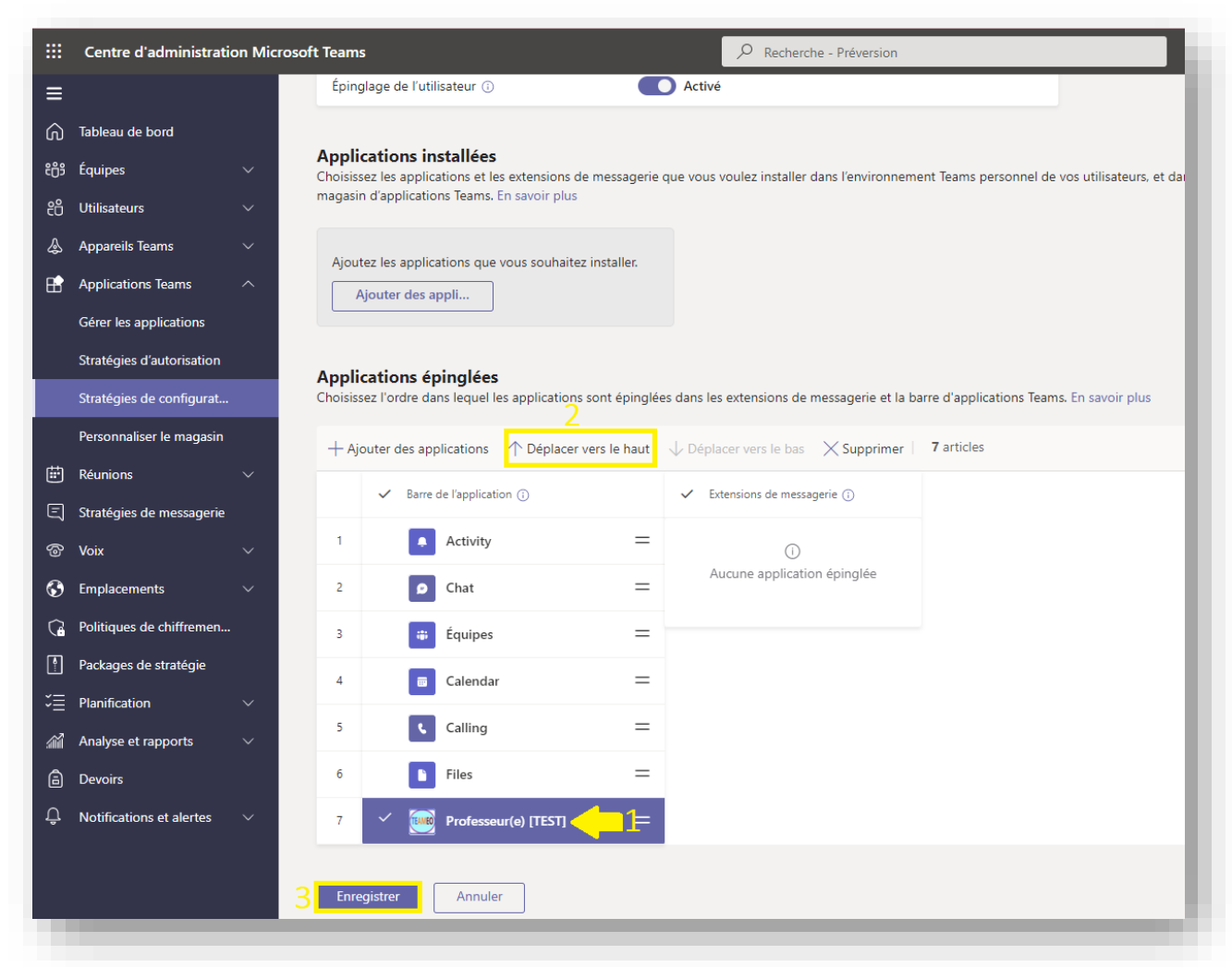

### <span id="page-5-0"></span>Affecter des stratégies à des utilisateurs et des groupes

Cette section décrit comment attribuer des stratégies aux utilisateurs et aux groupes dans Microsoft Teams.

#### <span id="page-5-1"></span>Affecter une stratégie à un groupe

- 1- Dans la navigation à gauche du [centre d'administration Microsoft Teams,](https://admin.teams.microsoft.com/) accédez à Applications Teams puis Stratégies de configuration de [l'application](https://admin.teams.microsoft.com/policies/app-setup)
- 2- sélectionnez l'onglet Attribution de la stratégie de groupe.
- 3- Sélectionnez Ajouter.

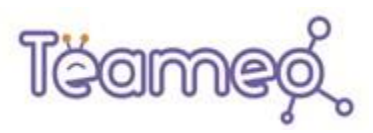

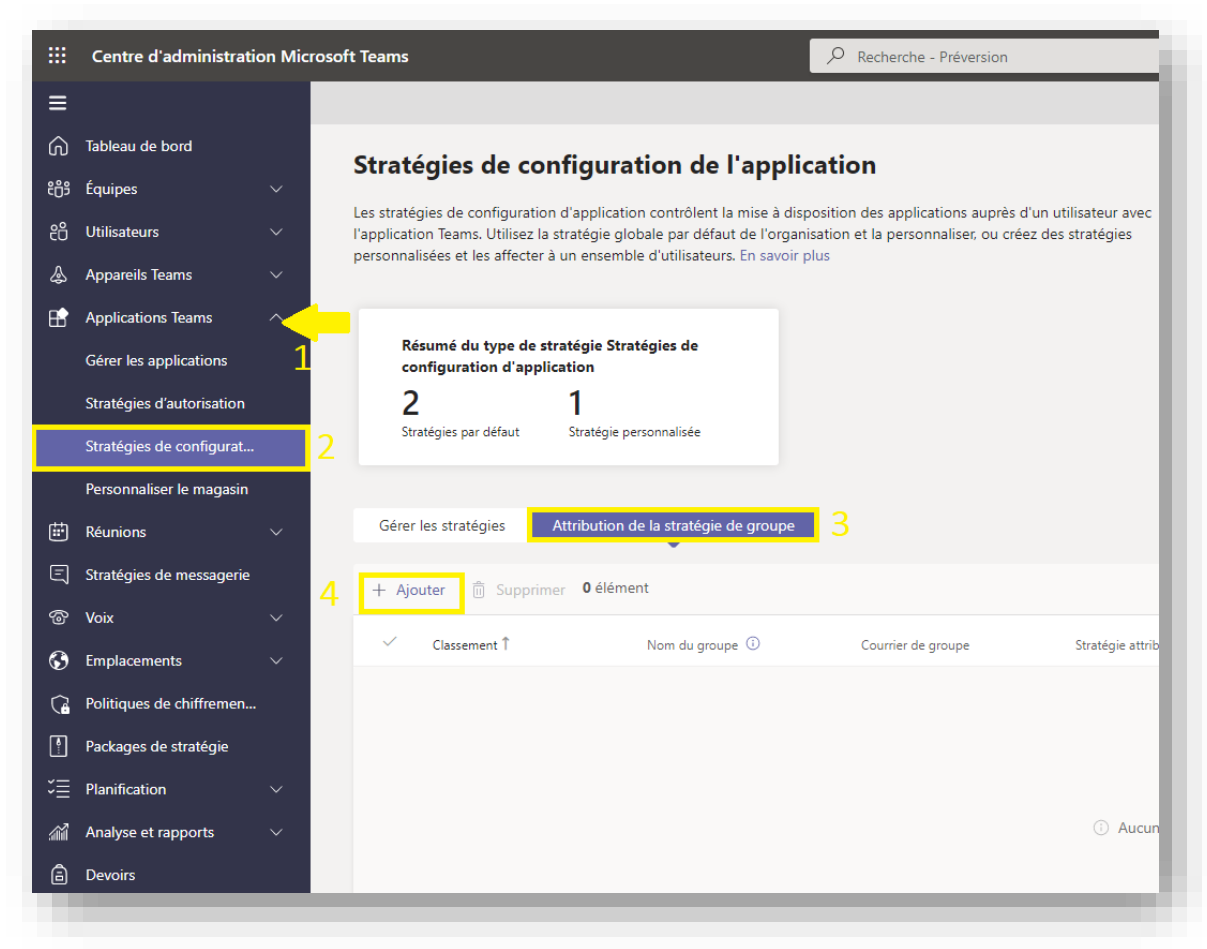

Dans le volet Attribuer une stratégie au groupe, procédez comme suit :

- 4- Recherchez et ajoutez le groupe de sécurité qui contient les enseignants aux quel vous auquel vous souhaitez attribuer la stratégie.
- 5- Définissez le classement pour le groupe (Rank =1)
- 6- Sélectionnez la stratégie que vous souhaitez attribuer (la stratégie que vous avez créée)

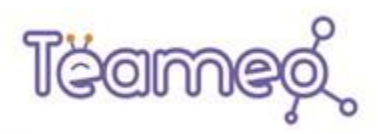

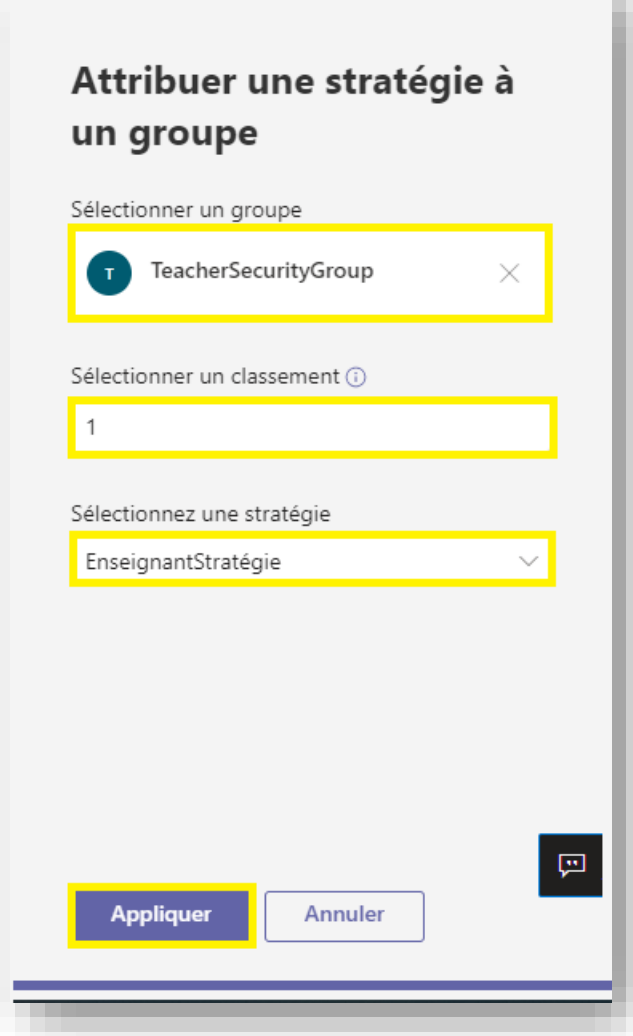

7- Sélectionnez Appliquer.

### <span id="page-7-0"></span>Affecter une stratégie à des utilisateurs individuels

- 1- Dans le volet de navigation gauche du centre d'administration Microsoft [Teams,](https://admin.teams.microsoft.com/) accédez à **l**[a page de stratégie.](https://admin.teams.microsoft.com/policies/app-setup)
- 2- Sélectionnez la stratégie que vous souhaitez affecter en cliquant à gauche du nom de la stratégie.
- 3- Sélectionnez Gérer les utilisateurs puis cliquez sur Affecter des utilisateurs.

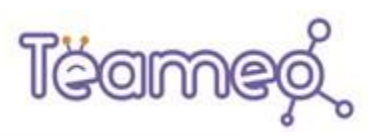

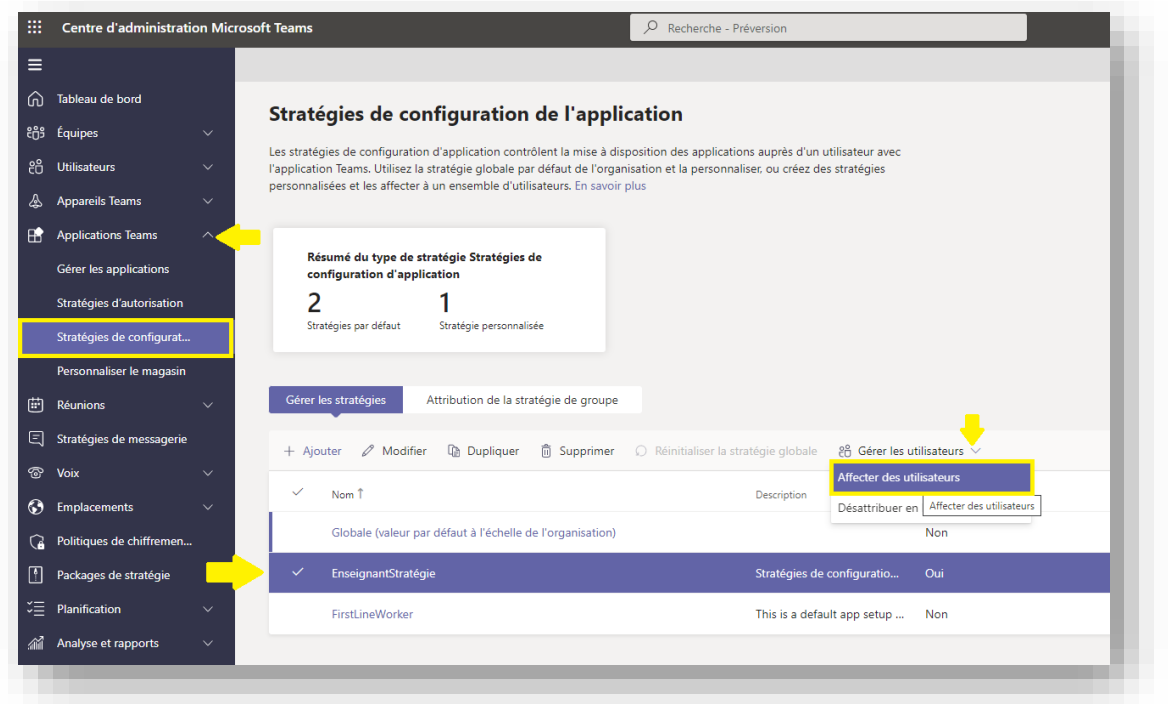

- 4- Dans le volet Gérer les utilisateurs, recherchez l'utilisateur par son nom complet ou son nom d'utilisateur, sélectionnez le nom, puis sélectionnez Ajouter. Répétez cette étape pour chaque utilisateur que vous souhaitez ajouter.
- 5- Lorsque vous avez terminé d'ajouter des utilisateurs, sélectionnez Appliquer.

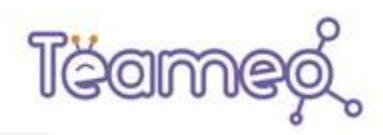

## Gérer les utilisateurs

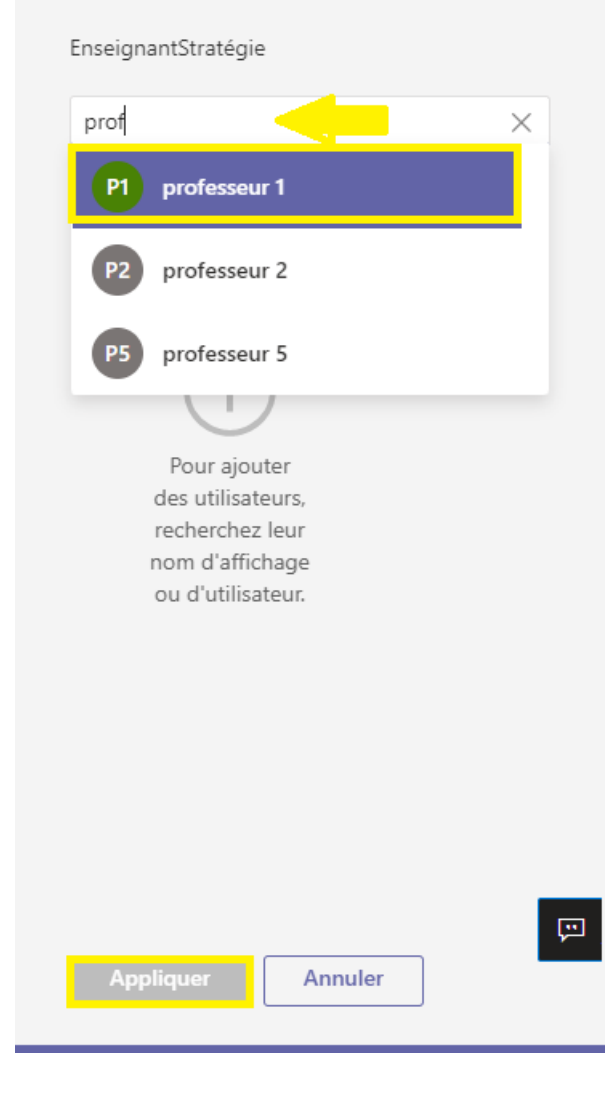

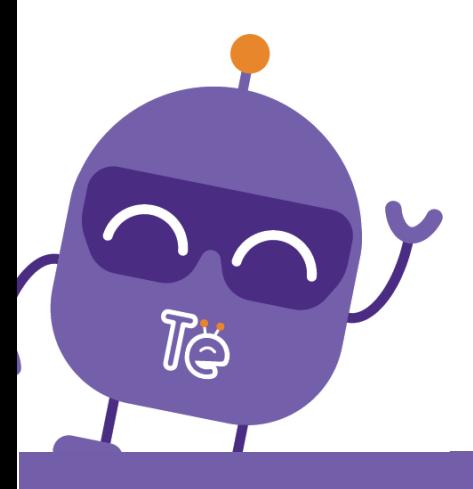

### LS2 SERVICES-CONSEILS

203-2398 boul. Marie-Victorin Longueuil, J4G 1B6, Québec, Canada

(450) 233-9859

info@teameo.io